## Работа с программой SmartHomeDistiller

## Запускаем программу.

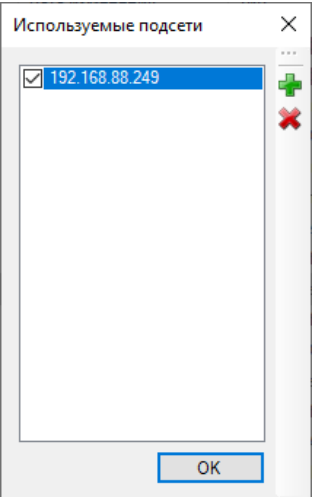

При первом запуске необходимо выбрать домашнюю сеть. Отмечаем галочкой и жмем ОК.

Программа пытается сканировать домашнюю сеть на наличие контроллеров, но так как контроллеры не включены - ничего не находит.

Первым делом необходимо установить параметры подключения к домашней WiFi сети. Введенные параметры будут переданы в контроллер, чтобы тот знал, как подключиться к домашней сети.

На компьютере должен быть включен доступ к WiFi. Так, как при запуске программа создает профиль WiFi сети SmartDistiller и пытается к ней подключиться, необходимо остановить подключение к сети SmartDistiller.

Далее жмем кнопку в выпадающем списке выбираем домашнюю сеть и вводим ключ доступа.

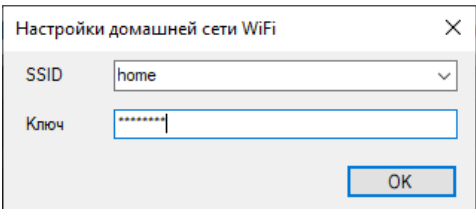

Включаем контроллер и перезапускаем программу.

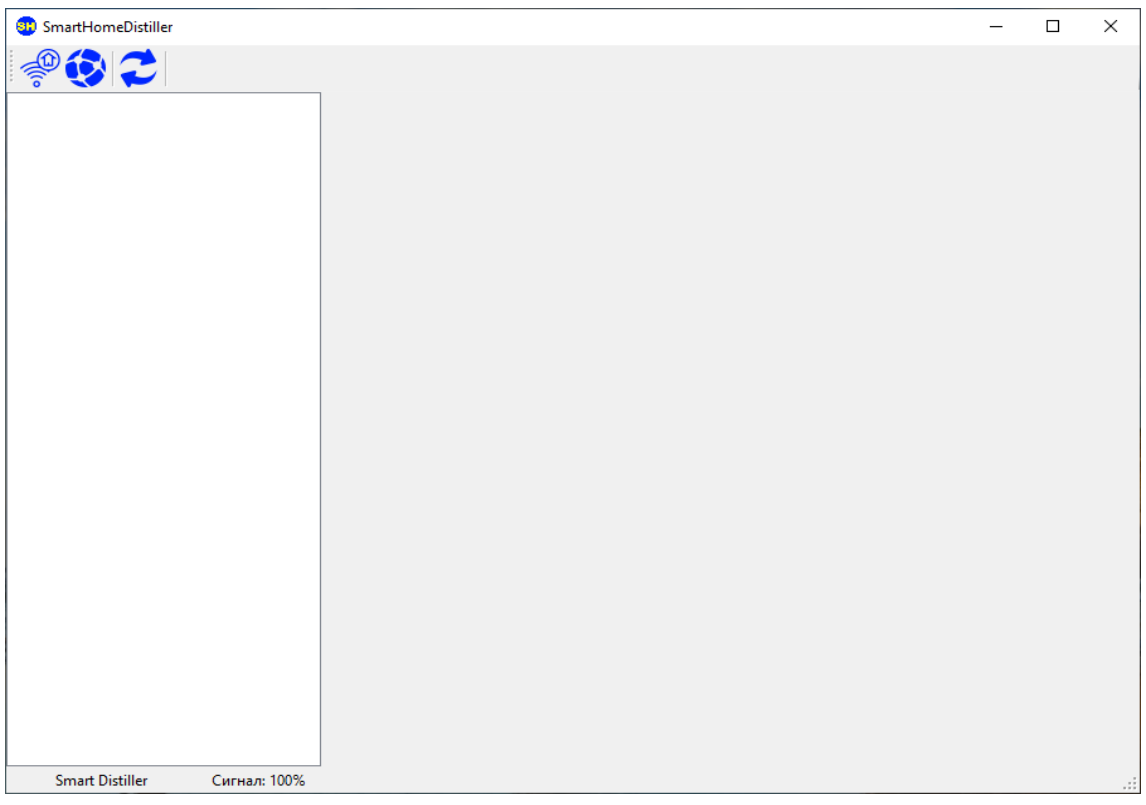

По умолчанию контроллер включается в режим точки доступа и раздает WiFi сеть с именем SmartDistiller.

После сканирования сети в списке появляется контроллер и отображаются показания датчиков. Процедура может занять до минуты.

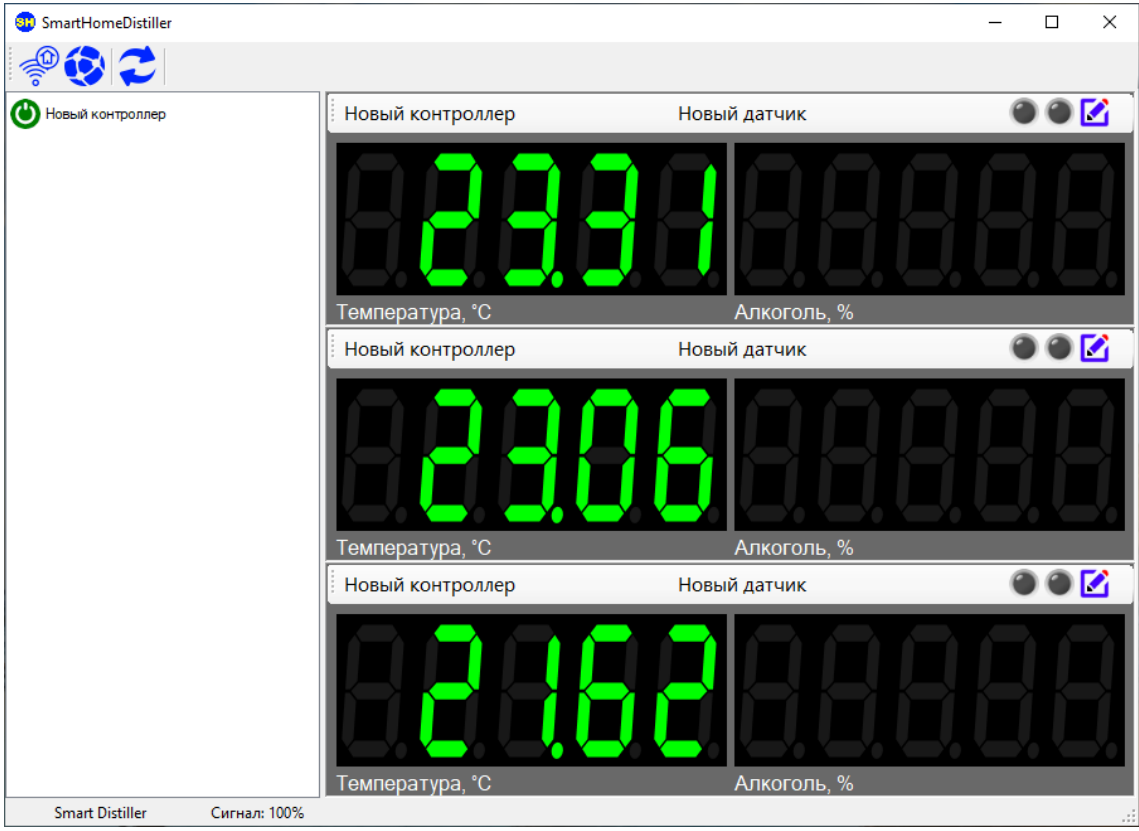

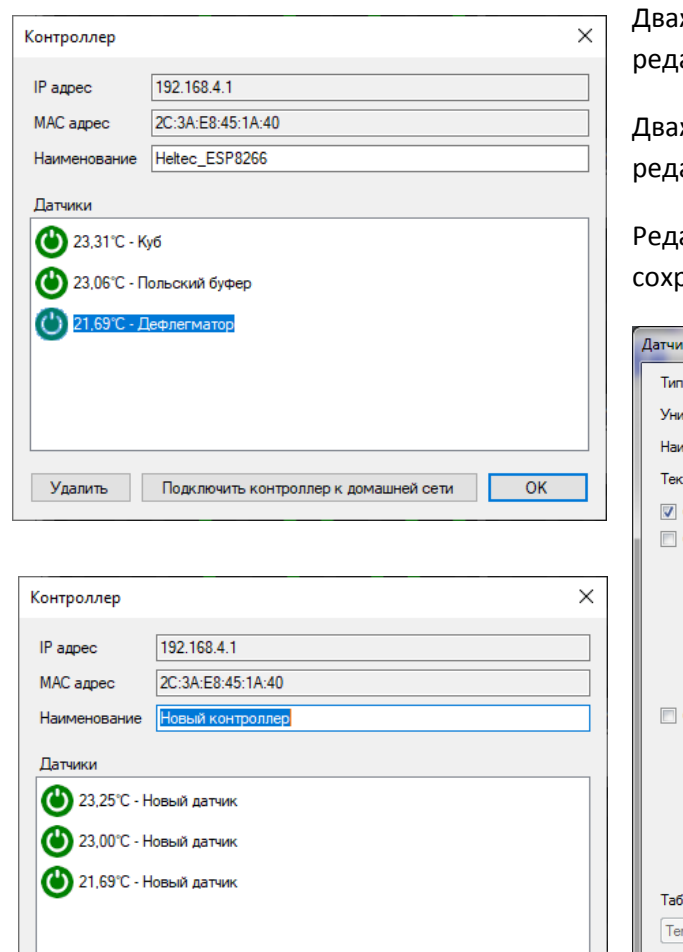

Удалить Подключить контроллер к домашней сети СК

жды кликаем по контроллеру, открывается окно актирования контроллера.

жды кликаем по датчику, открывается окн<mark>о</mark> актирования датчика<mark>.</mark>

актируем наименования контроллера и датчиков, раняем изменения.

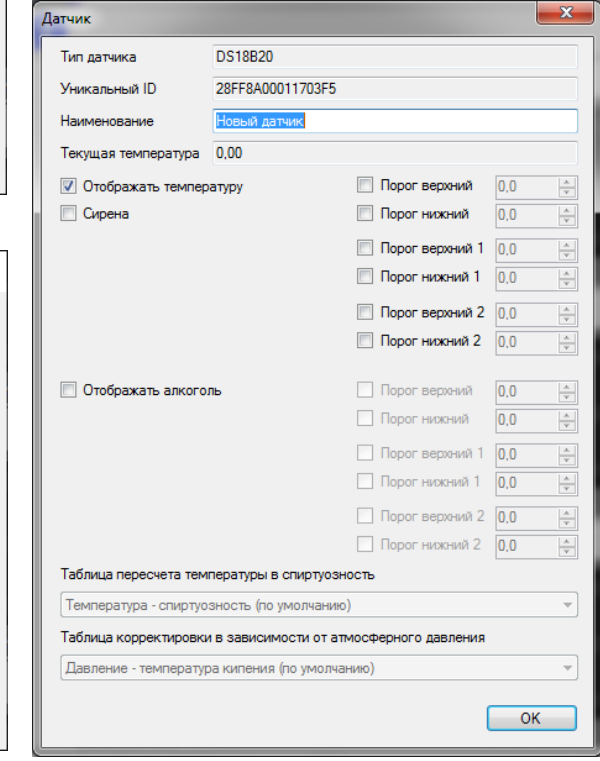

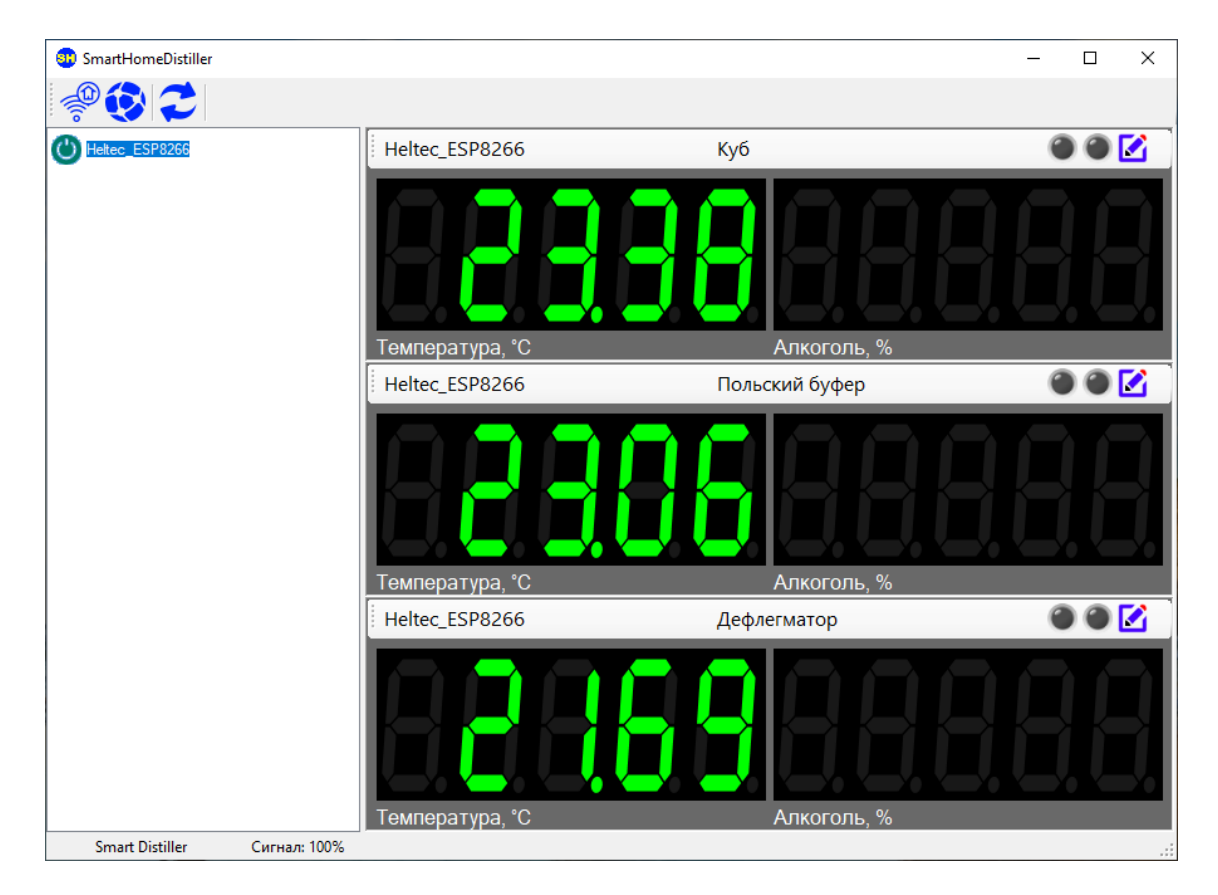

Кликом правой кнопки мыши открываем контекстное меню контроллера.

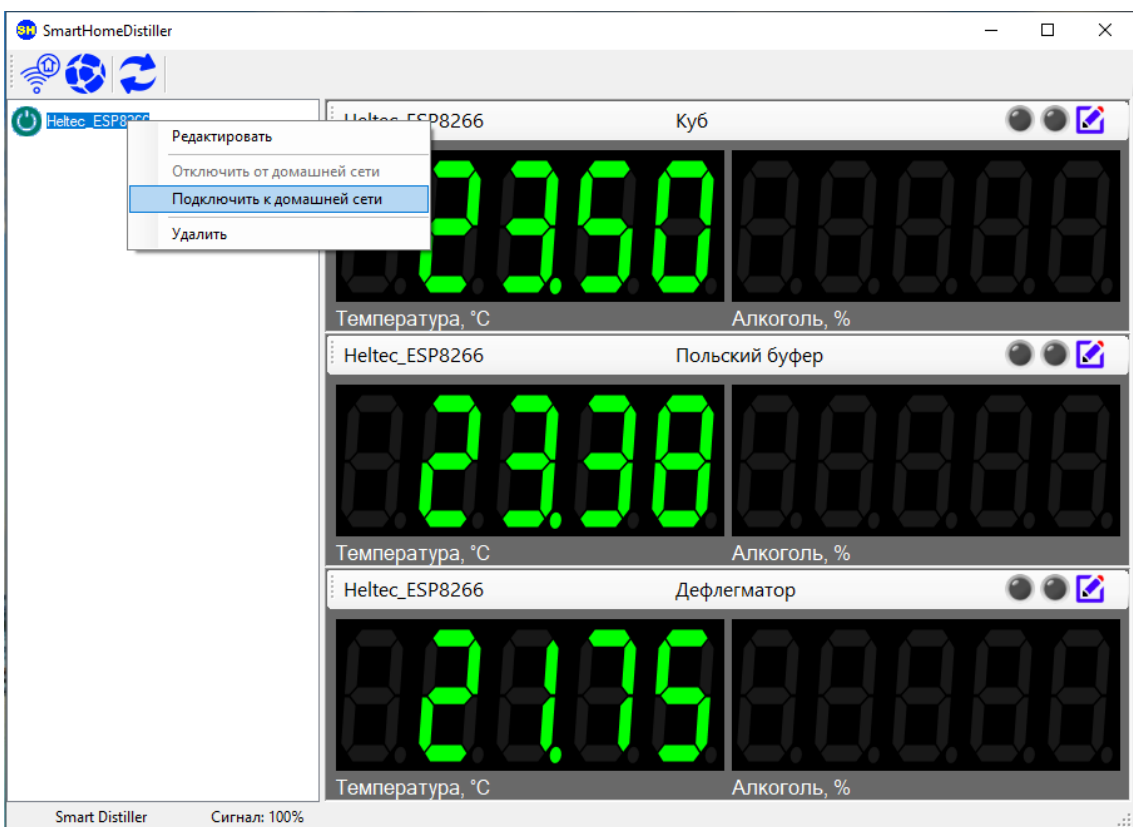

Выбираем пункт «Подключить к домашней сети». После этой операции на контроллер будут переданы параметры подключения к домашней WiFi сети и он пере настроится в режим клиента.

Контроллер может быть также доступен в режиме точки доступа, но в таком режиме на компьютере не будет доступа в интернет и не будет возможности подключать еще контроллеры. Поэтому лучше перевести его в режим клиента.

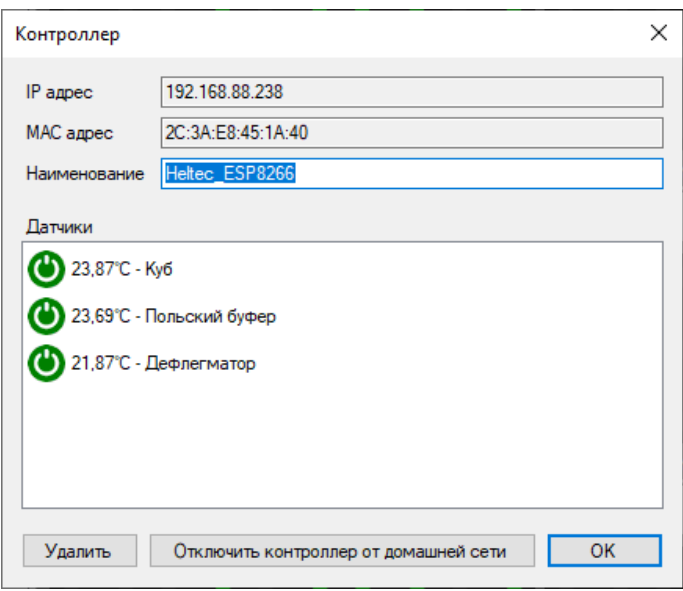

Спустя некоторое время, приблизительно 30 секунд, контроллер станет доступным и если открыть окно редактирования, будет видно, что IP адрес сменился на адрес из диапазона домашней сети. Параметры доступа к WiFi сети записываются в энергонезависимую память контроллера и после выключения / включения он опят подключится к домашней сети.

Для подключения следующего контроллера, необходимо его включить, подключить компьютер к WiFi сети SmartDistiller и просканировать сеть. При этом первый контроллер потеряет связь, а в списке появится новый контроллер.

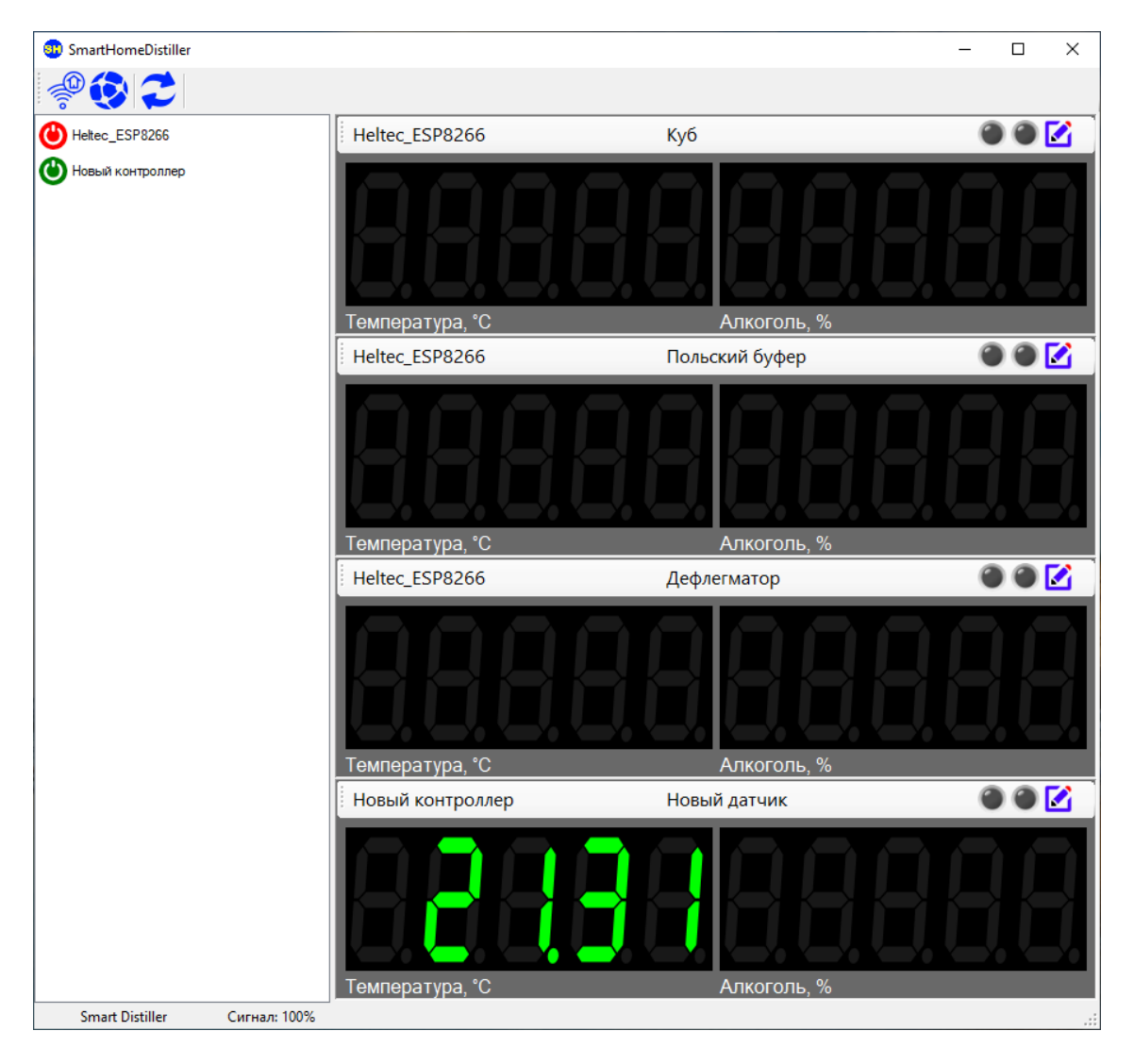

С новым контроллером необходимо произвести ту же операцию по переводу в домашнюю сеть.

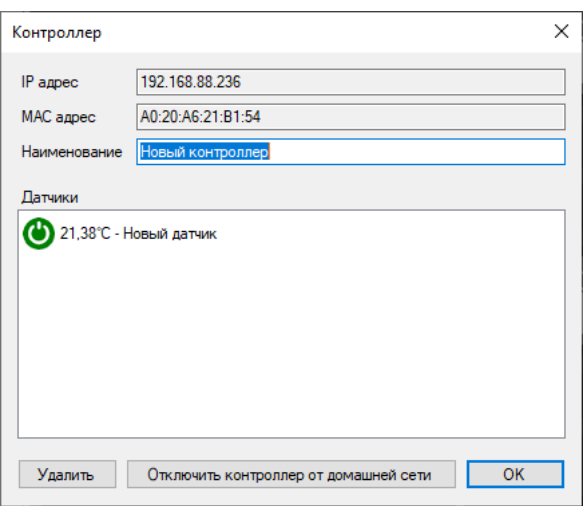

После этого будут доступны оба контроллера.

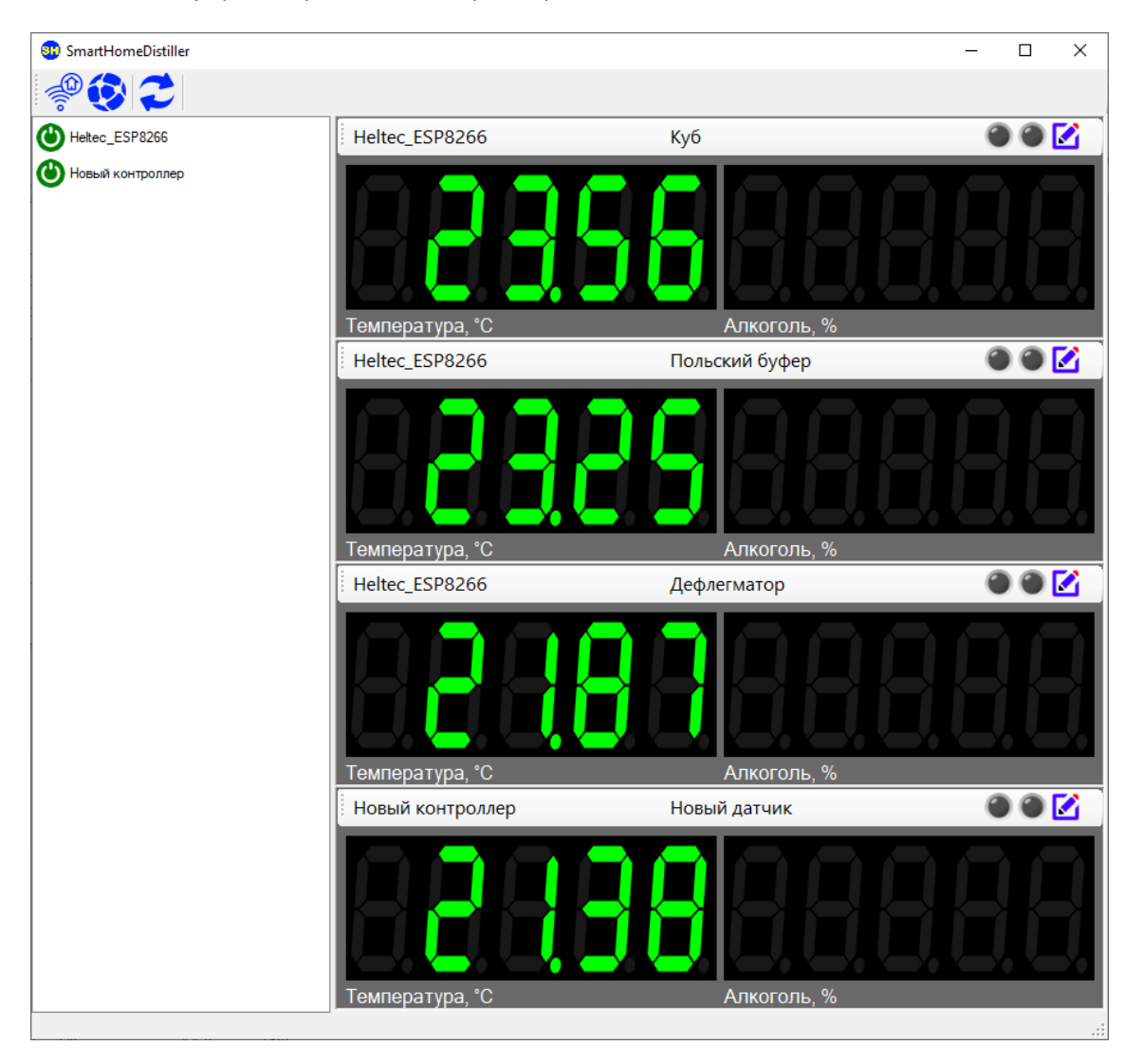

В режиме редактирования датчика можно включить отображения показаний содержания алкоголя в парах и выставить пороги сигнализации по температуре и содержанию алкоголя. Пороги выставляются на превышение верхнего порога и уменьшение показаний ниже нижнего порога.

Если отключить отображение температуры и алкоголя одновременно, то панель отображения показаний датчика будет скрыта.

Если выставлена галка на Сирене, то переход через пороги будет сопровождаться звуком сирены.

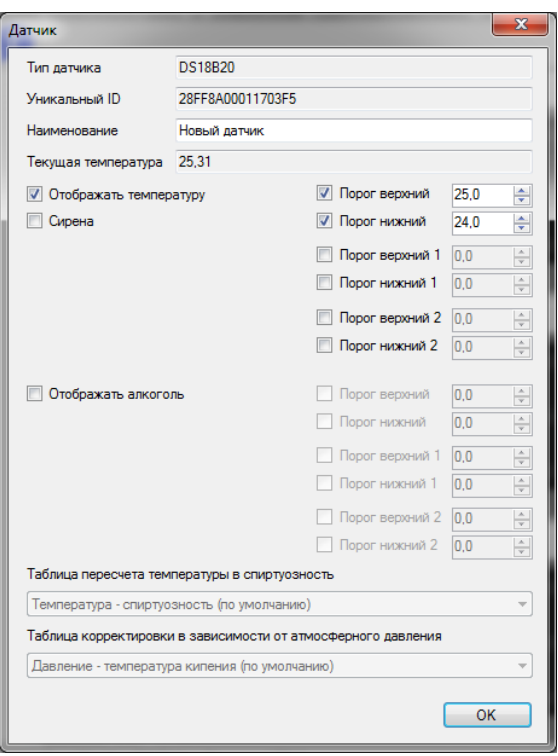

При превышении порога загорится красная лампочка и соответствующие показания будут моргать.

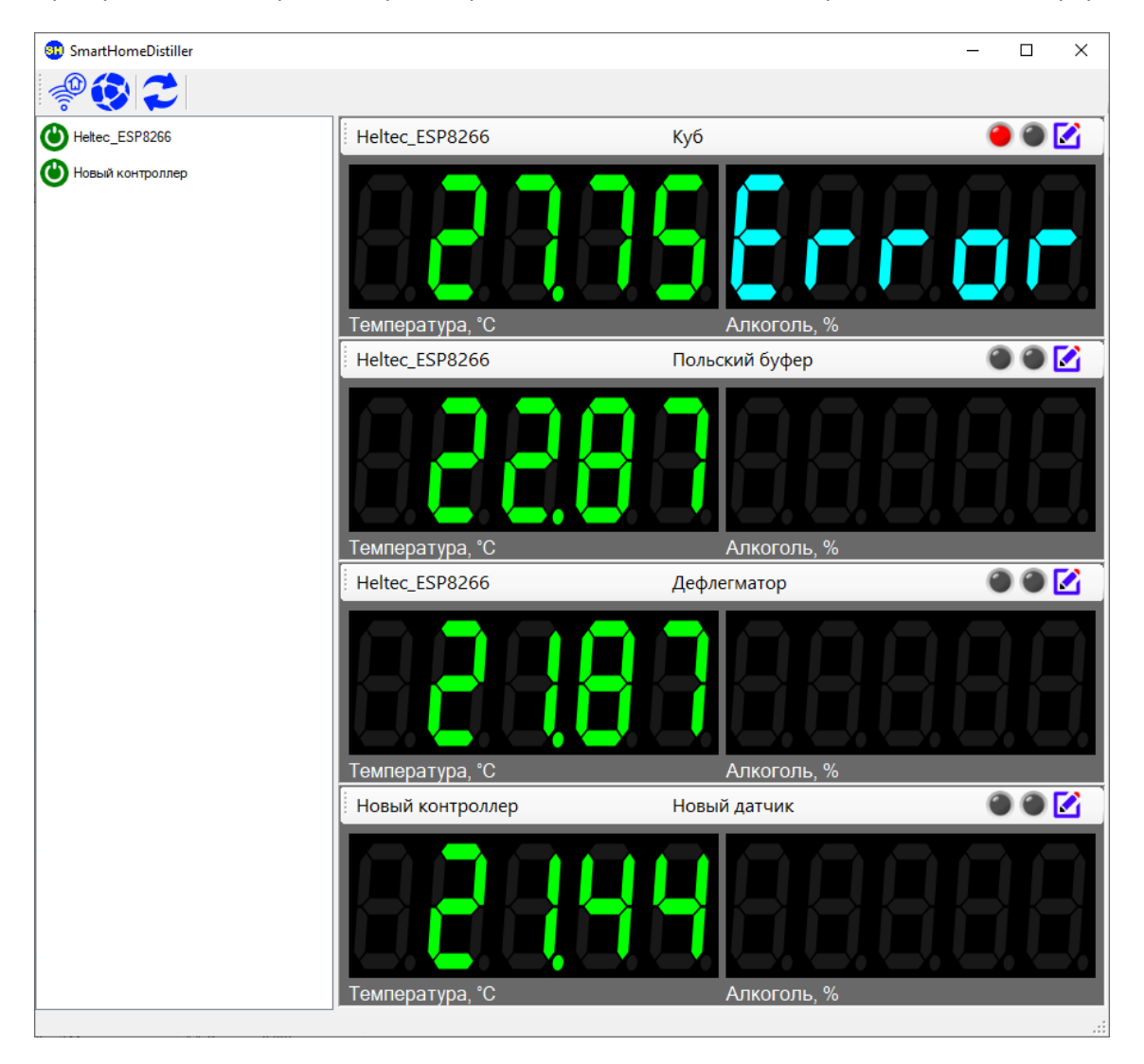

Показания Error содержания алкоголя в парах указывает на то, что температура за пределами кипения спиртосодержащей жидкости. Для перевода значений температуры используются таблицы типа «Соотношение температура – спиртуозность» и «Соотношение атмосферное давление – температура кипения». Эти таблицы необходимо выбрать для датчика, чтобы по ним производился пересчет. Для

корректировки точки кипения используются показания текущего давления полученные из открытого API – OpenWeatherApi.

Сброс превышения порога и остановка сирены производится нажатием на красную лампочку.

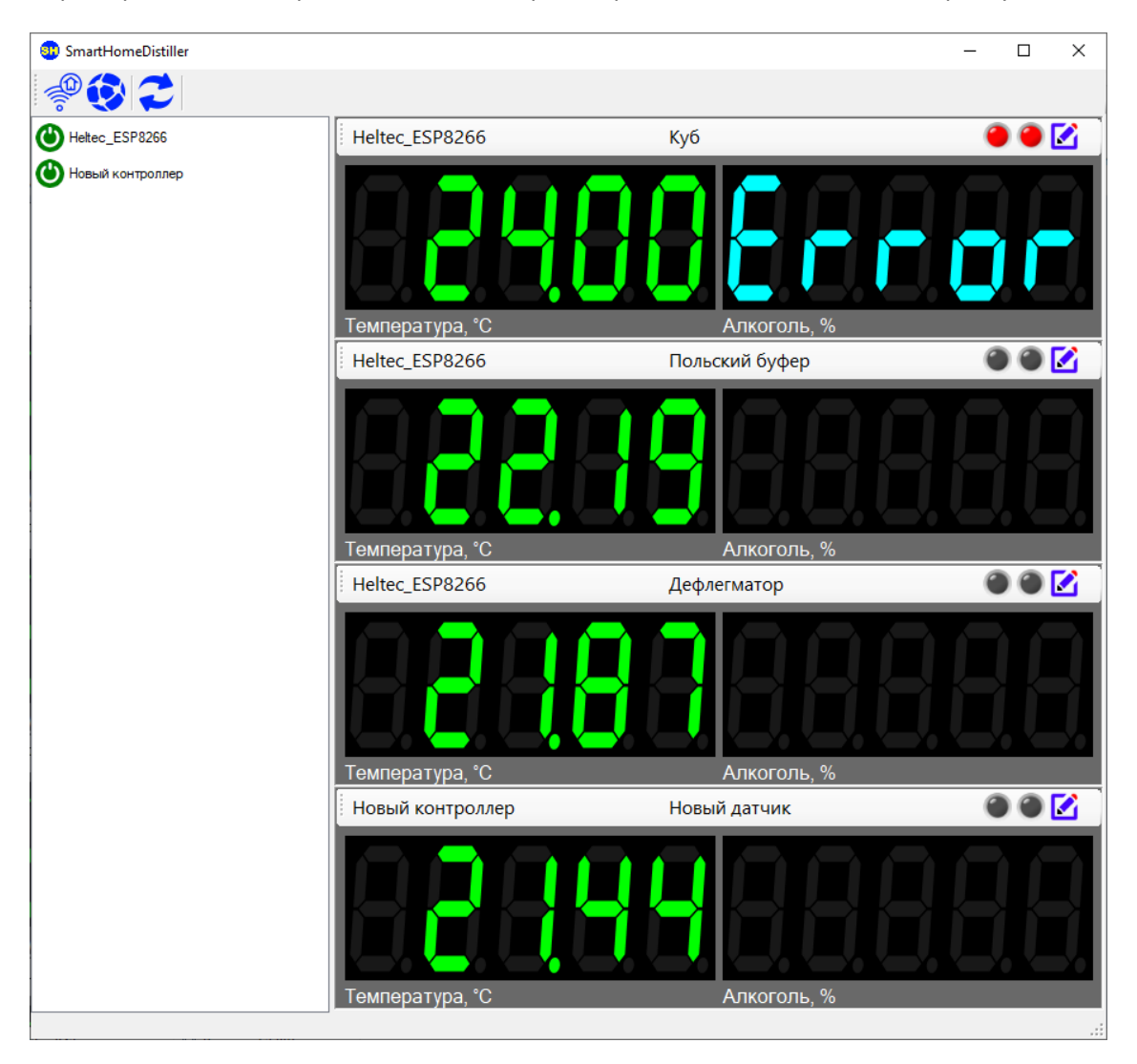

По нажатию на кнопку переходим в редактор таблиц.

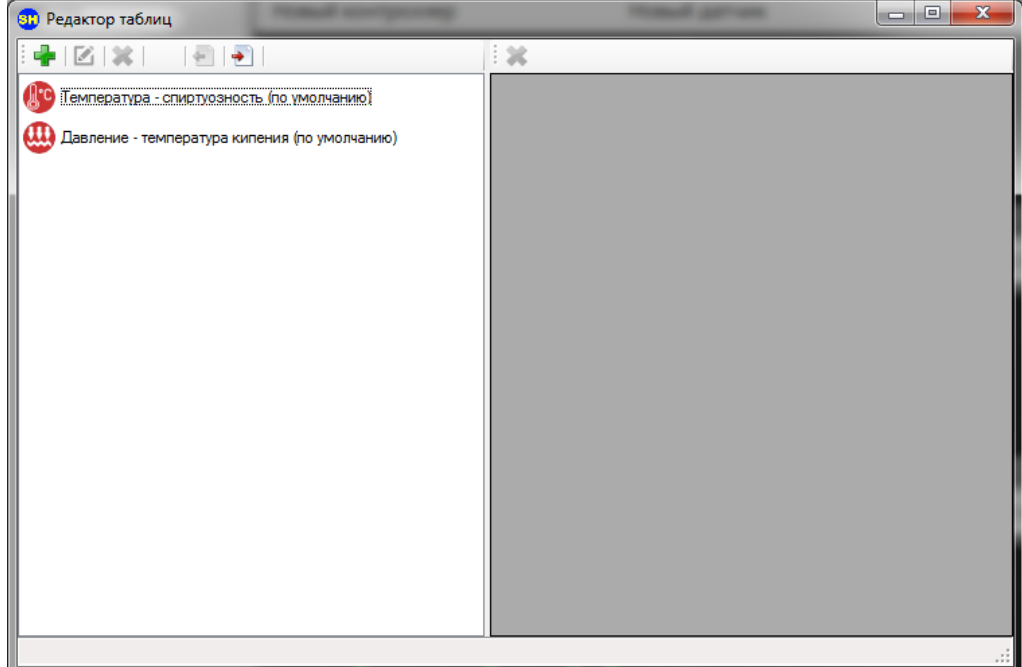

Две таблицы (по умолчанию) входят в установочный комплект. Эти таблицы не редактируются и не удаляются.

Для добавления таблицы нажимаем + и заполняем необходимые поля.

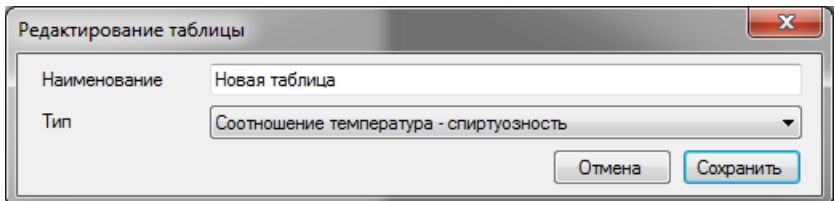

После сохранения можно будет добавить строки таблицы сопоставления.

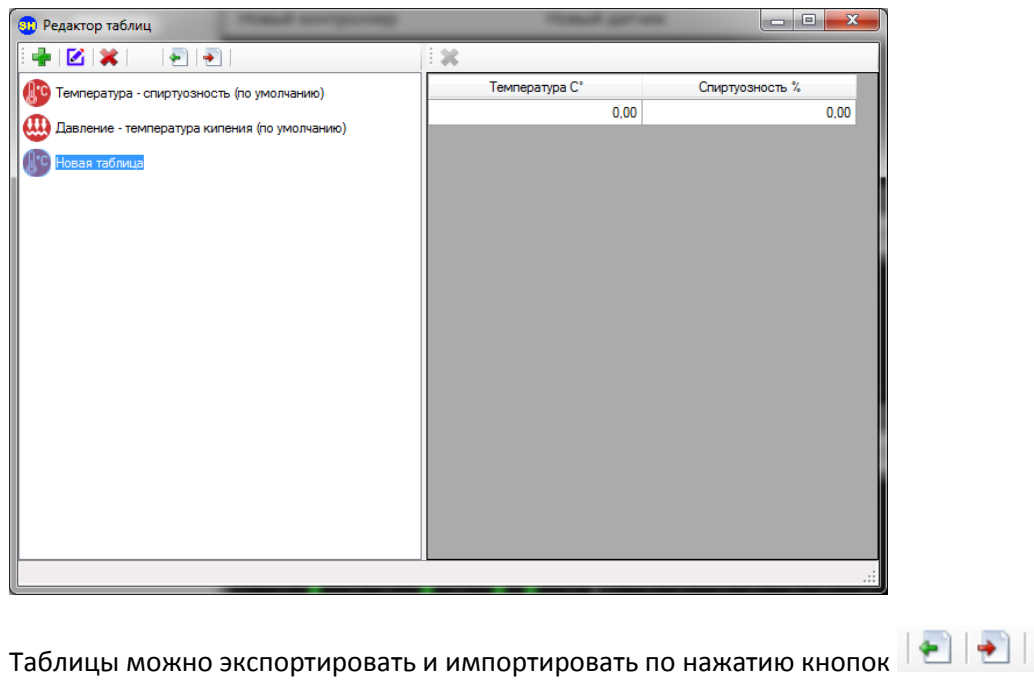

По нажатию на кнопку переходим в редактор параметров OpenWeather

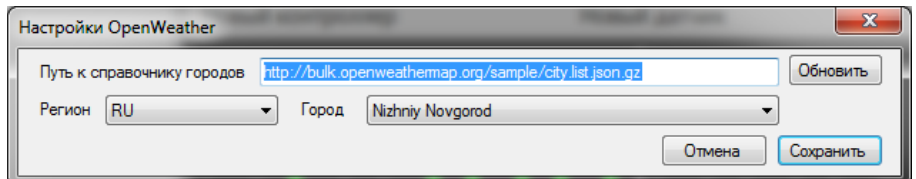

Путь к справочнику городов содержит URL файла формата JSON с сервера OpenWeather

Регион и город предлагается выбрать из списка городов полученного из файла JSON.

Необходимо выбрать город, где Вы территориально находитесь для того, чтобы программа знала где получать текущую погоду.

После выбора города, сохранения и корректного получения данных, в статус баре появятся данные о атмосферном давлении и географической точке получения их.

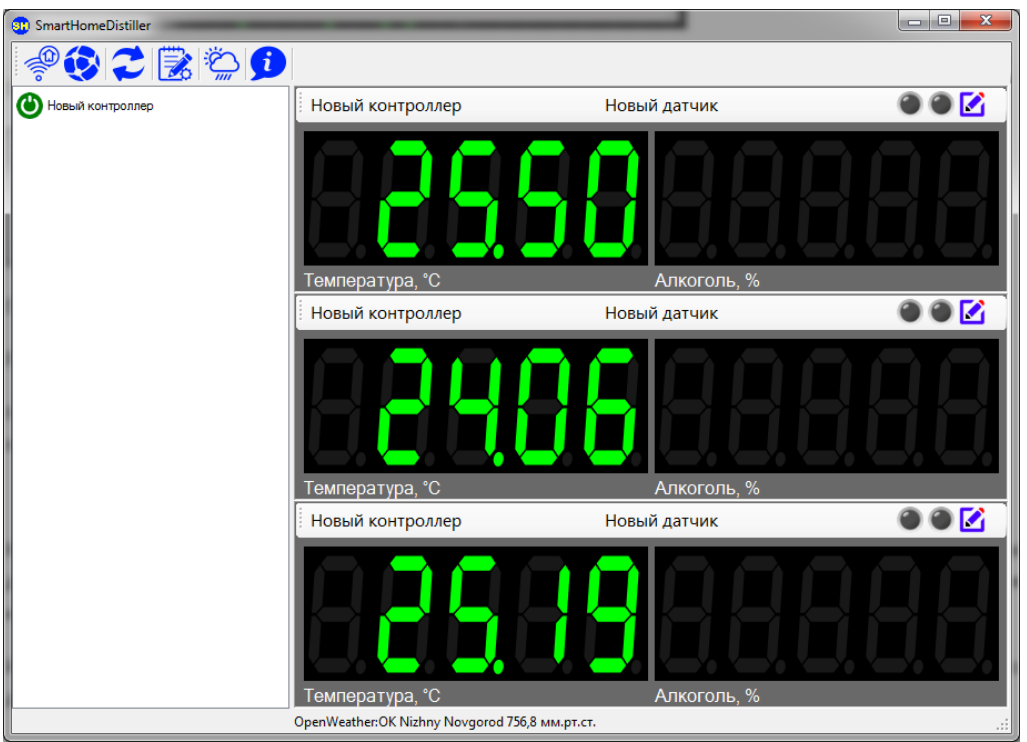

Каталоги Heltec\_ESP8266\_SmartDistiller, ESP8266\_SmartDistiller и Sensor содержат исходный текст скетчей для программирования плат контроллеров. Heltec\_ESP8266\_SmartDistiller отличается наличием дисплея на контроллере.

Инструкция по установке Arduino IDE, конфигурированию и программированию контроллеров находится в документе Установка Arduino IDE.

Для совместимости с платами типа Arduino UNO добавлен SHUSBController.

Необходимо подключить Arduino к USB и запустить SHUSBController, в выпадающем списке выбрать соответствующий порт.

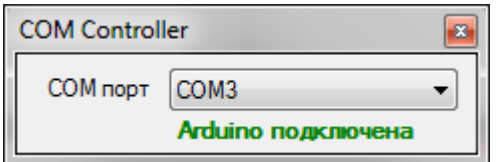

При успешном подключении появится надпись «Arduino подключена»

SHUSBController выполняет роль Web сервера получающего данные с Arduino контроллера и передающего их на SmartHomeDistiller.

После успешного подключения SHUSBController контроллер появится в списке SmartHomeDistiller, с ним можно работать также, как и с WiFi контроллерами.

Каталоги Arduino\_SmartDistiller и SensorUNO содержат исходный текст скетчей для программирования плат контроллеров. Прошивка Arduino отличается тем, что датчики необходимо подключать к порту D4.